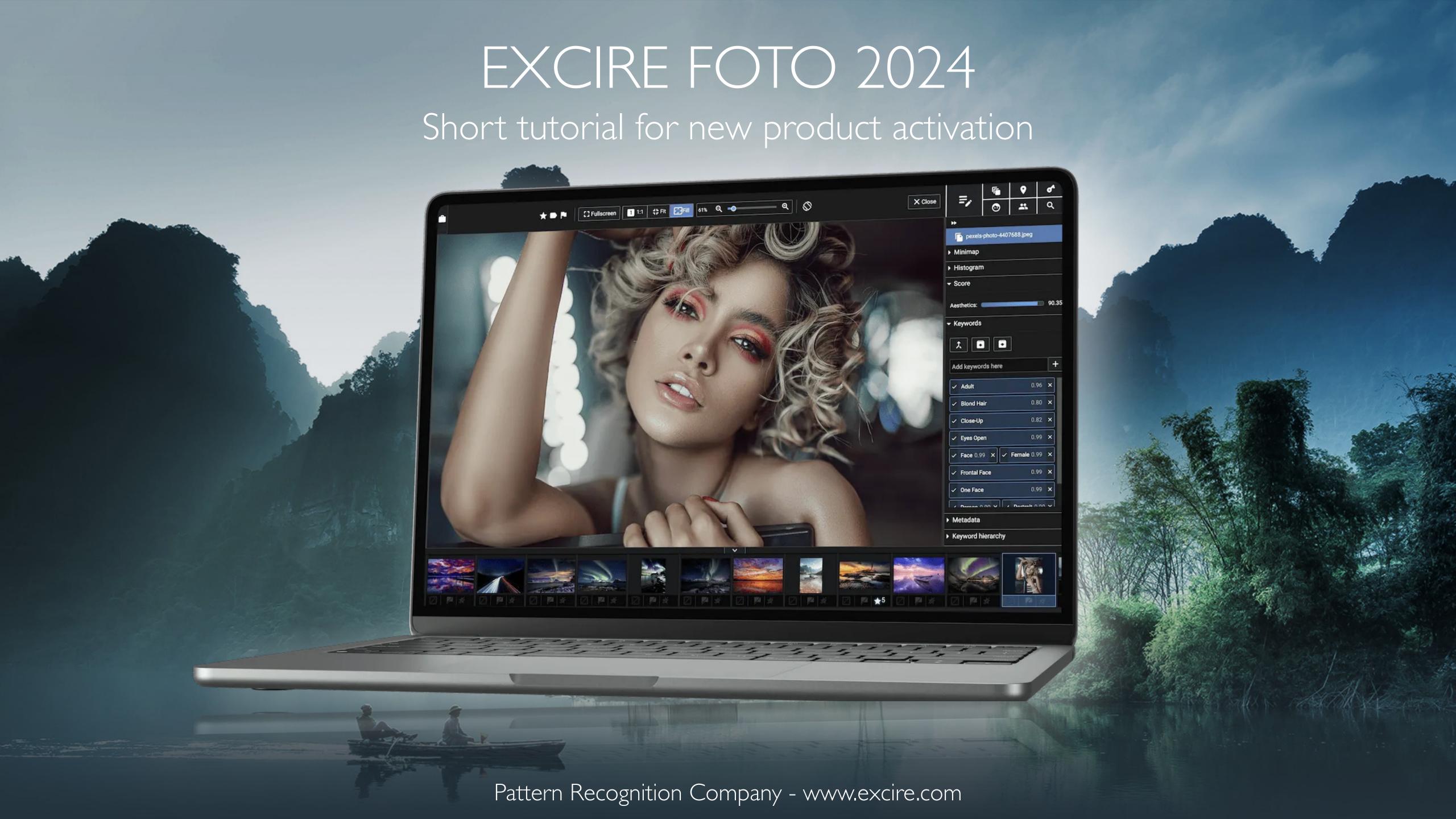

### After installation and program start

This window appears after the program start. If the trial period has expired or you no longer want to trial, you can simply enter your license information to use Excire Foto unlimitedly.

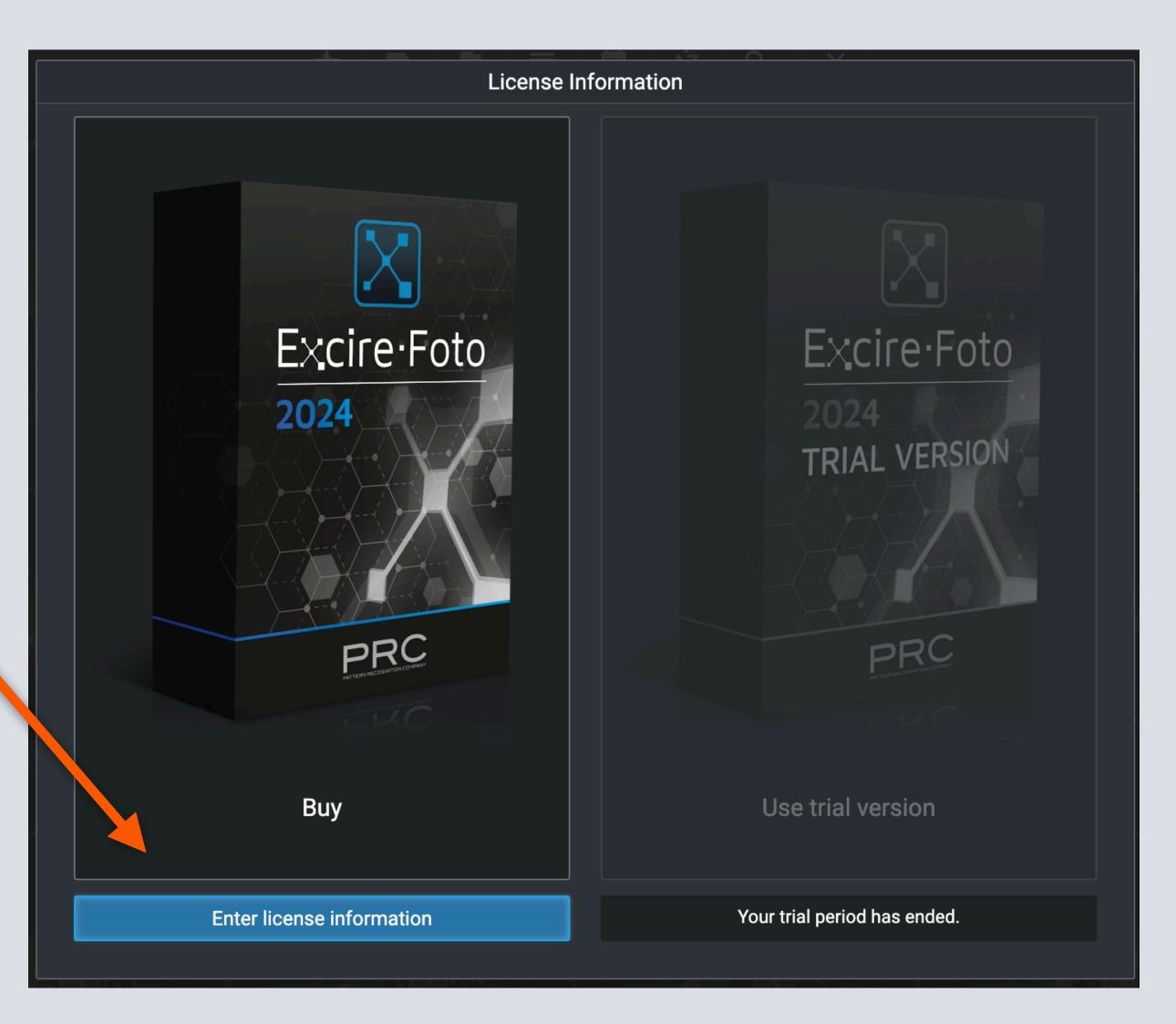

### Log in with user account

Now log in with your user account or create one first. You will be redirected to a website in your browser.

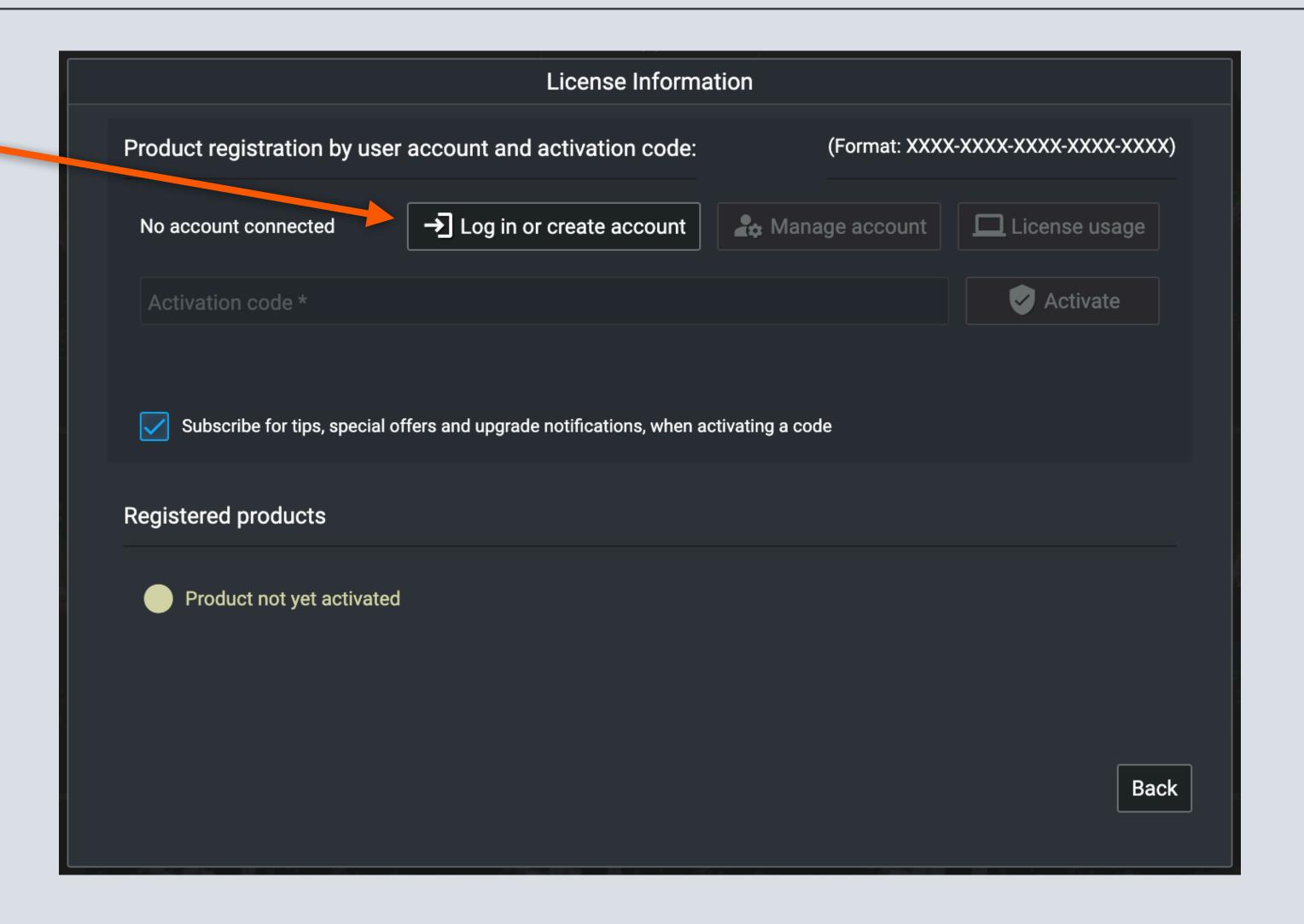

# Sign in at our user portal

You can now log in with your Excire account or alternatively with your Google or Facebook account.

If you don't have an Excire account yet, you can create one with just a few clicks.

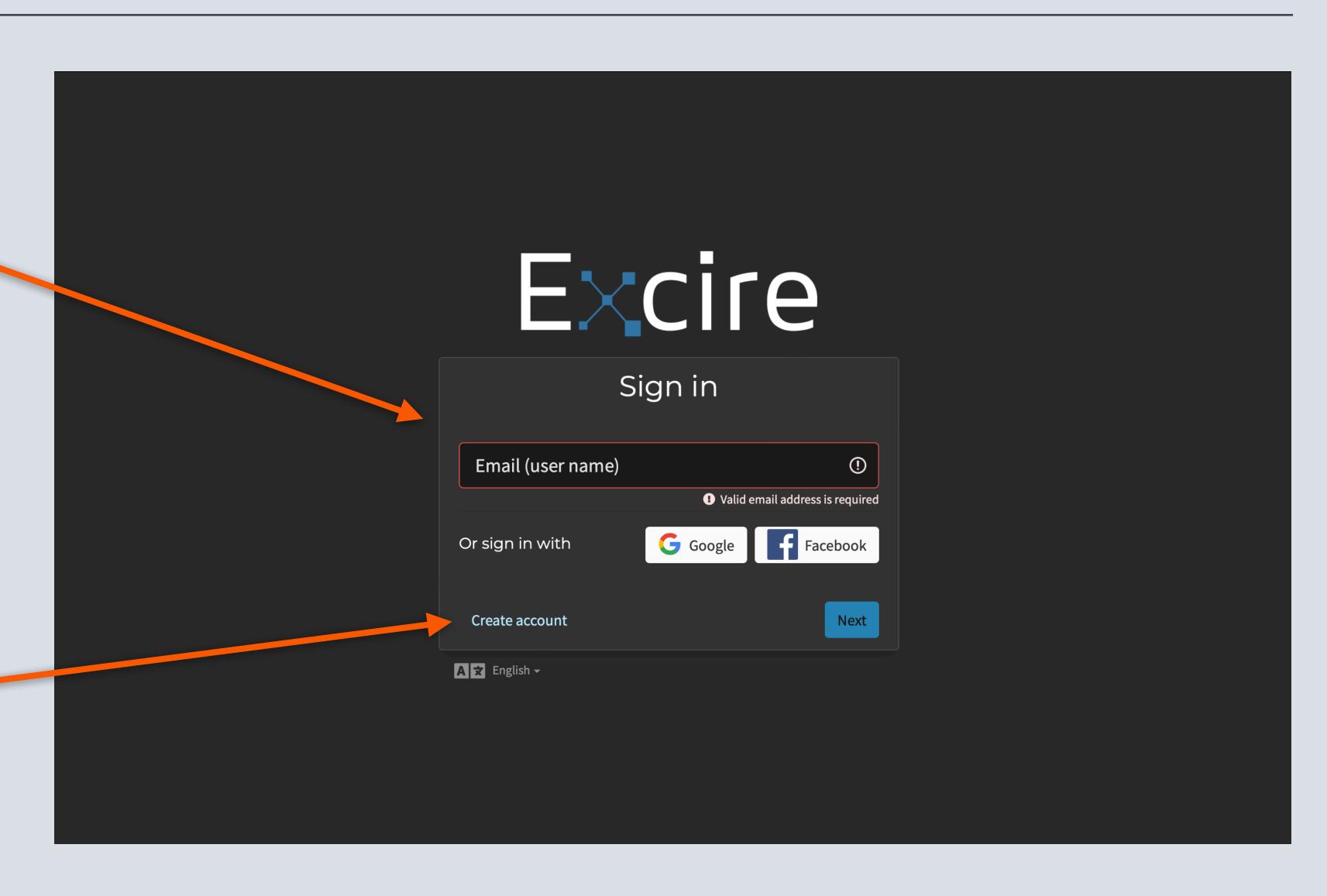

#### Create an account

To create an account, simply fill out the form and then press the "Sign up" button. You will now receive an email in which you must verify your account. The registration is then complete and you are automatically logged in.

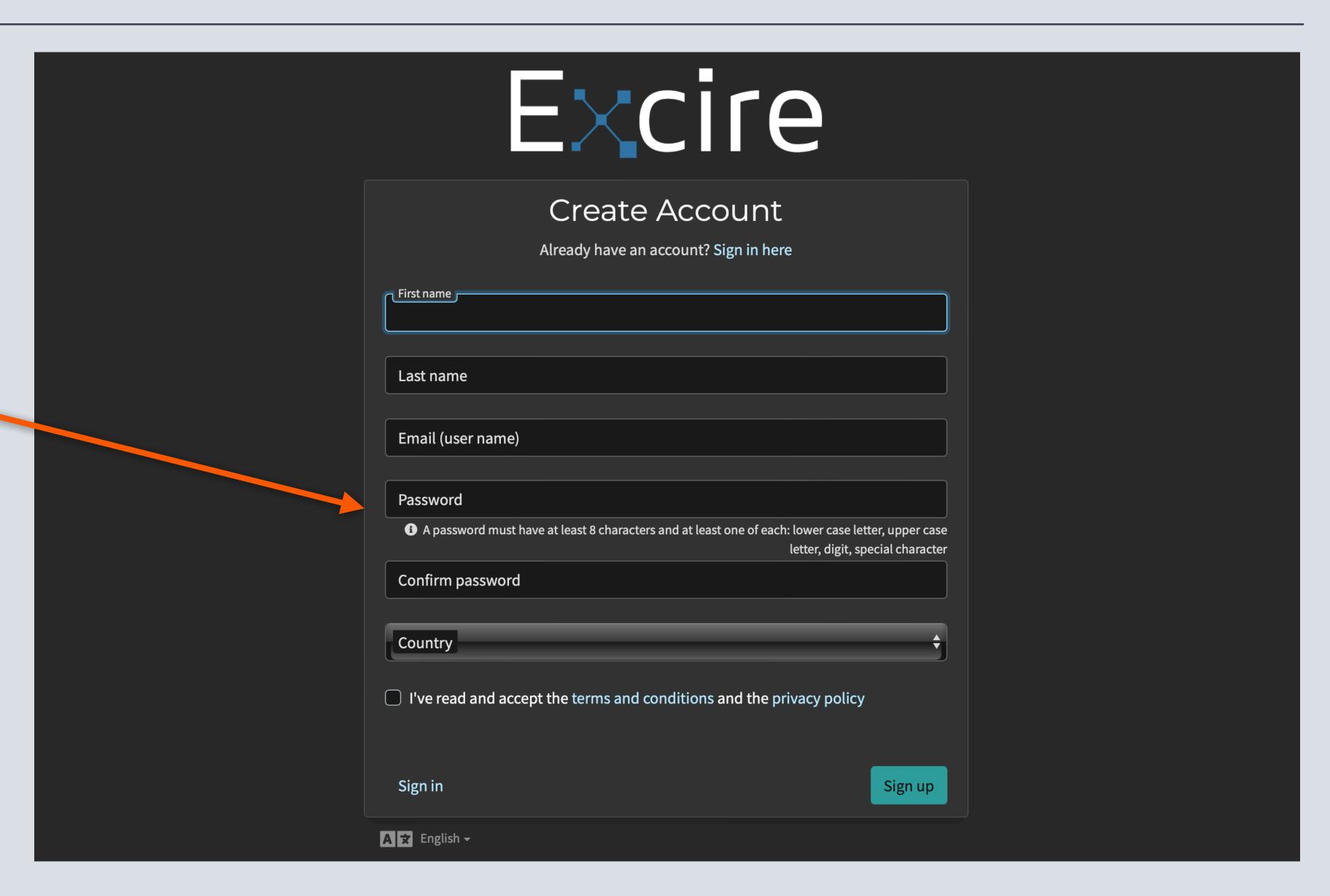

# Successful login

After successful login, a corresponding message will appear in your browser and you can return to Excire Foto.

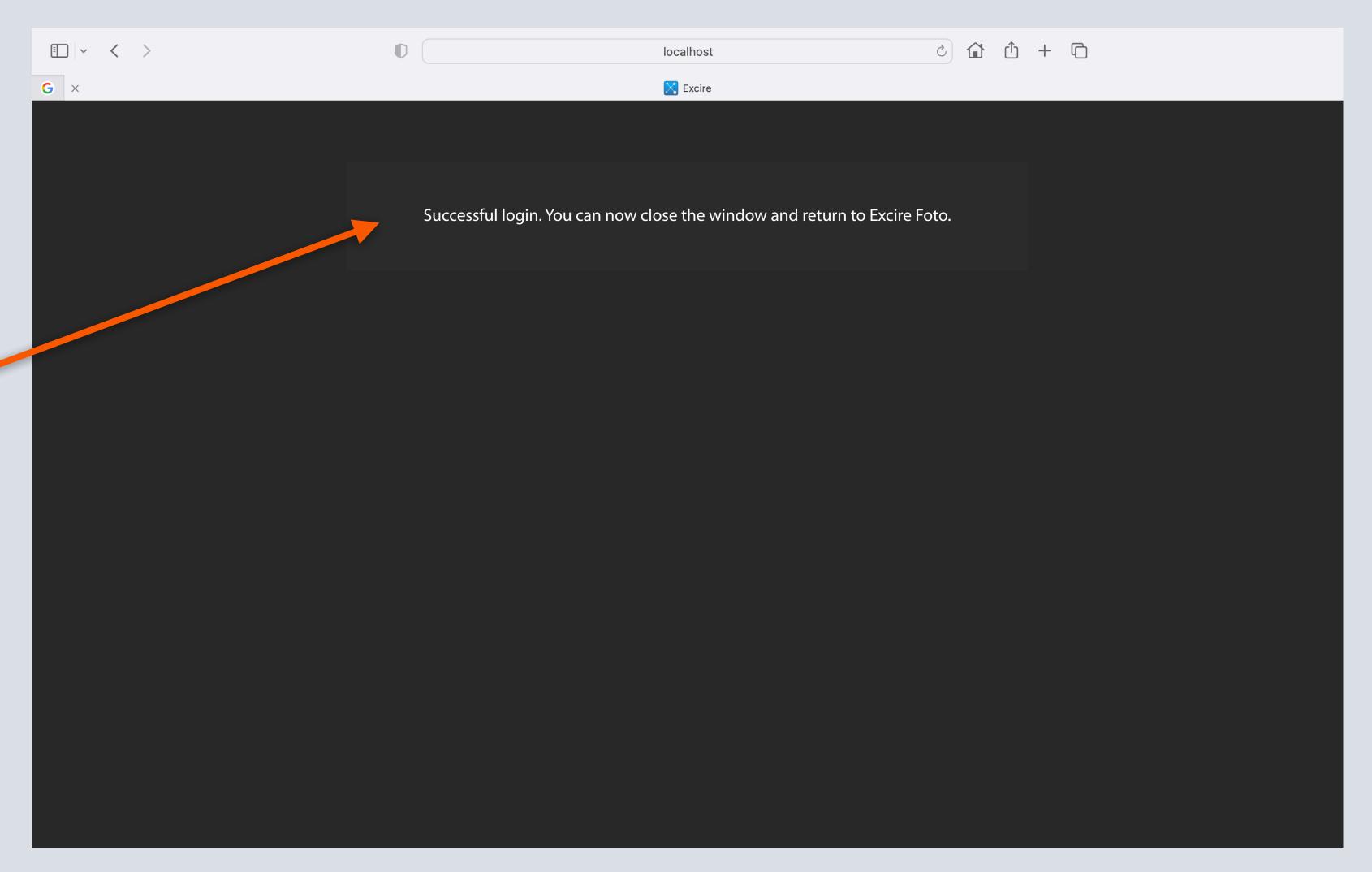

#### Enter activation code

You can now see in Excire Foto, based on your email address, that you are successfully logged in.

Now all you have to do is enter your activation code and press the "Activate" button. Then you have successfully activated Excire Foto.

**Note:** Activation is only necessary once, so you do not have to do it again when installing on a second computer.

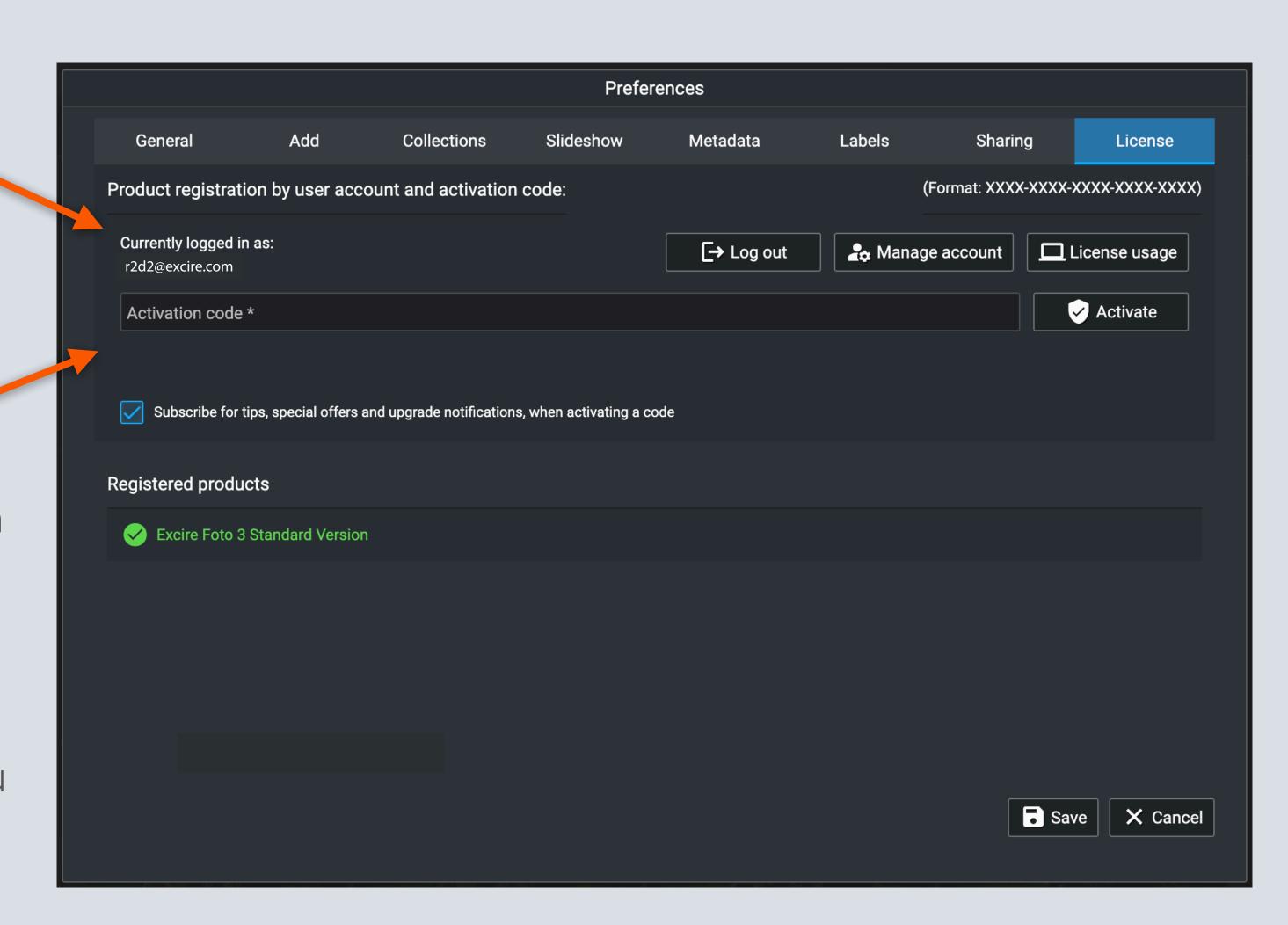

### Successful activation

After successful activation, the corresponding product information is displayed in the lower section of the license settings.

We wish you lots of fun and joy with Excire Foto

Your Excire Team

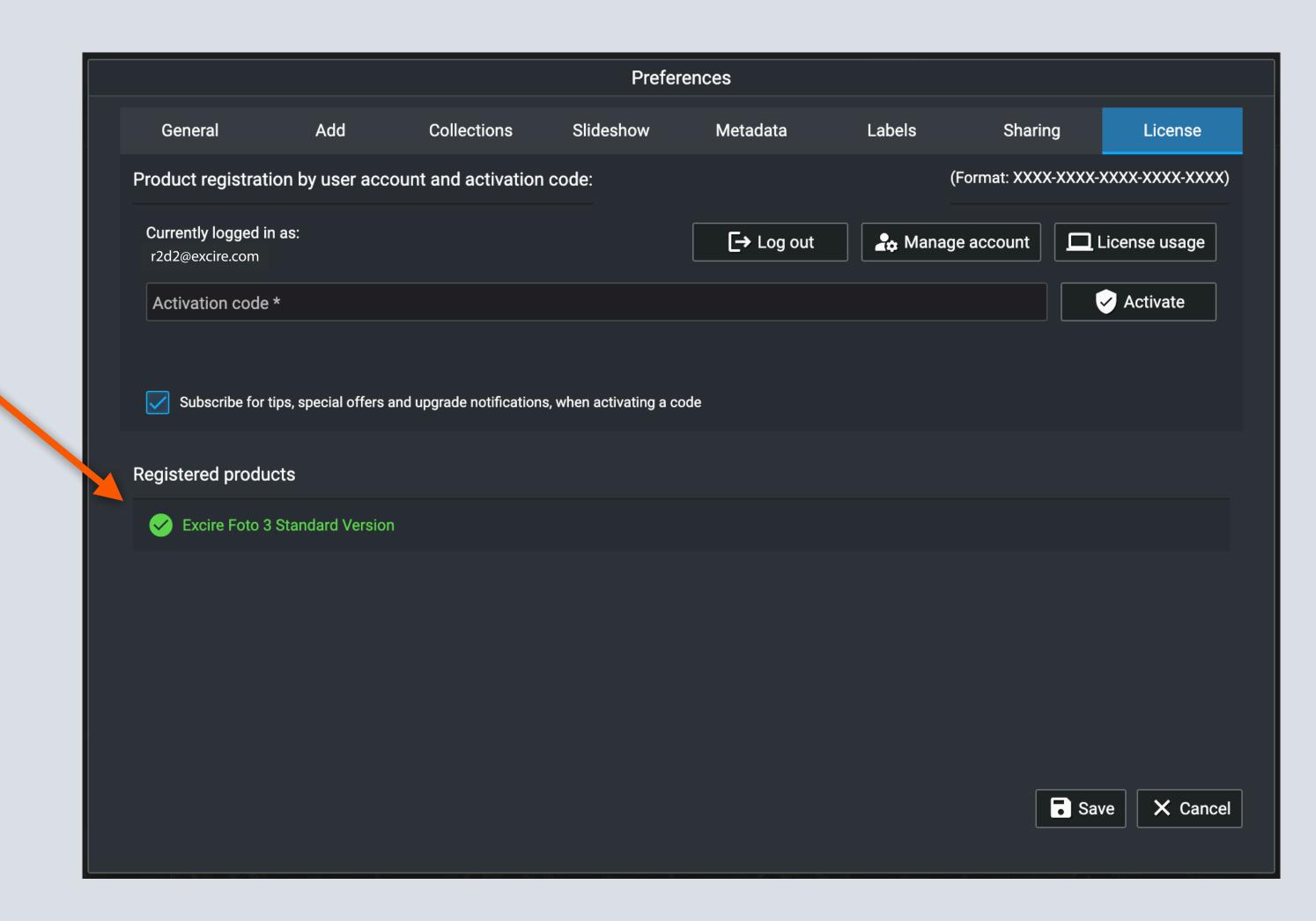